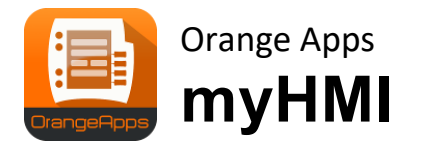

Custom HMI via XML

Version 1.2

# **Getting Started**

Status: 27'th January 2021, Version 1.2

© Copyright 2021

Orange Apps GmbH Arnikaweg 1 87471 Durach **Germany** [www.orangeapps.de](http://www.orangeapps.de/)

This documentation may be reproduced - including extracts - and made accessible to third parties. In the case of partial reproduction, however, a reference to the copyright holder and this document must be noted

The contents of this document have been tested with the described software. Since deviations cannot be excluded, no guarantee for full compliance can be taken.

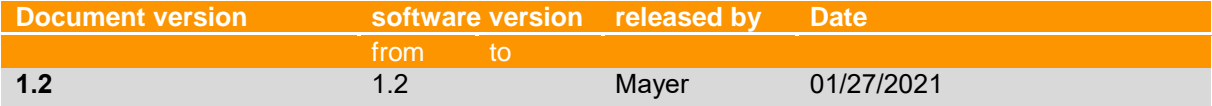

## **History of document versions**

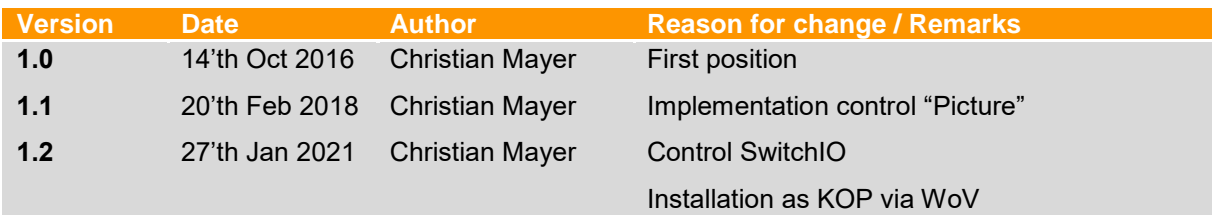

# **Content**

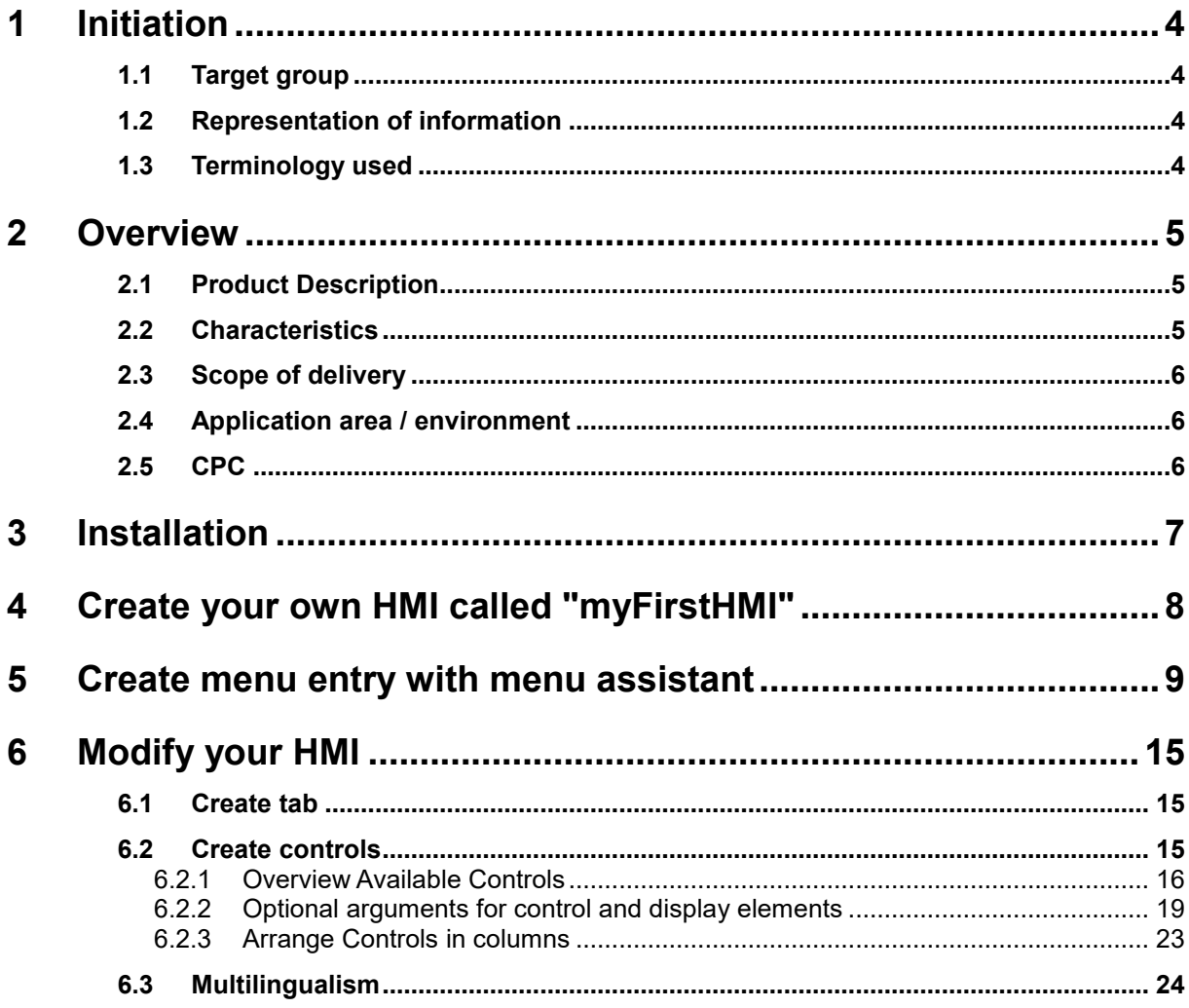

## <span id="page-3-0"></span>**1 Initiation**

## <span id="page-3-1"></span>**1.1 Target group**

This documentation is intended for users with the following skills:

• Knowledge of the software structure of the KUKA robot system

## <span id="page-3-2"></span>**1.2 Representation of information**

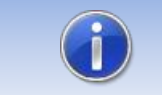

These Notes contain helpful tips or special information on the current topic.

## <span id="page-3-3"></span>**1.3 Terminology used**

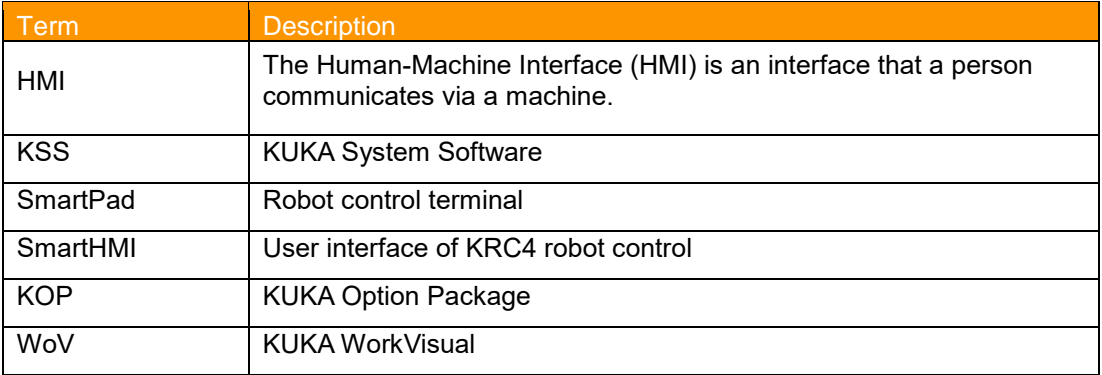

## <span id="page-4-0"></span>**2 Overview**

### <span id="page-4-1"></span>**2.1 Product Description**

With myHMI, user-specific HMIs can be displayed on the SmartPad. These are used to display and manipulate all KRL variables known on the robot system. The intention is to display BOOL, INT, REAL, ENUM and CHAR variables using graphical elements such as text boxes, switches, LEDs, dropdown and image controls.

Every HMI is specified by a xml-file which contains the specific entries. The xml-file can be edited with a standard text editor. A plugin interprets the entries in the XML file, and represents the elements in tabular form on an HMI. The user thus does not require any knowledge of programming of plugins and HMIs.

Any number of XML files and therefore any number of HMIs can be generated. Each HMI is called up via a menu entry in the main menu of the robot. You can choose between half or fullsize display. The HMI fits seamlessly into the robot system. All standard menu and control elements remain fully operable. For easy creation of the menu entries, a comfortable menu assistant is available.

To enable a thematic separation within an HMI, the content can be distributed to a maximum of 5 tabs pages. Each tab can display 32 items.

Each element can be dynamically linked to a user level.

The entire HMI supports multiple languages, so that a dynamic language switching is possible.

Changed values by the operator are recorded in the logbook KUKA. (Diagnosis/Logbook).

For the creation of the menu entries of each HMI there's a menu assistant available. Thus, no knowledge of the menu creation is necessary.

## <span id="page-4-2"></span>**2.2 Characteristics**

- HMI for display and manipulation of KRL variables
- Displayed content is defined using XML
- Content is thematically presented with tabs
- The controls are displayed in tabular form with up to 3 columns
- Controls: switch, button, text box, number box, LED, drop-down list, Slider, Progress bar, Headline, Label and Image
- Input fields can be enabled by specifying optional dependencies (user group, submit and program status, drives enable, operating mode, etc.)
- Dynamic display of images
- Image files can be stored both locally and on a network drive
- Contents can be presented in several languages using KXR files
- User input is stored in the logbook
- The number of displayed HMI's is theoretically unlimited
- Up to 5 tabs can be defined on each HMI
- Up to 32 units can be defined for each tab
- Each HMI is opened from the main menu
- The menu entries can be created with a menu assistant
- the software can easily be installed using the KUKA standard installation procedure
- **New feature since 1.2: open and close of HMI directly from KRL, auto start on controller startup and depending on changing operation mode and user level**
- **Installation via WorkVisual**

## <span id="page-5-0"></span>**2.3 Scope of delivery**

The software is delivered as technology package for installation directly on the robot (additional software). This includes all the necessary components for installation and operation:

- **Plugin**
- **■** User documentation for the installation and operation of the software
- Plugin menu assistant

To help users get started, the setup package contains a sample HMI with the following files:

- DemoMyHMI.xml→ contains examples of using tabs and controls
- DemoMyHMI.kxr→ Example of creating a speech database for multilingualism

## <span id="page-5-1"></span>**2.4 Application area / environment**

The software runs on all KUKA robots with KSS8.3.23 or higher without CPC protection.

Information about the use of the software on older machines is available from [info@orangeapps.de.](mailto:info@orangeapps.de)

## <span id="page-5-2"></span>**2.5 CPC**

If the software shall be used on robots with KUKA.CPC protection, a CPC certificate is required before installation. Please contact us in this case.

## <span id="page-6-0"></span>**3 Installation**

The software is installed either using WorkVisual or directly at the robot via the *additional software* option. This is located in the main menu under commissioning.

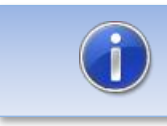

If older versions than 1.2.5 are installed on the robot, the software must be uninstalled before the installation of the KOP.

### **Steps additional software**

- Copy the software on the robot
- In the main menu choose *Commissioning*→*Additional Software*
- Select *New Software, configure the path to the setup folder* and install it

#### **Steps WorkVisual**

- Install the software in WoV as option package
- Open the current project in WoV
- Add the option to the project
- Log in as Expert at the robot controller
- Deploy the project to the robot

 $\rightarrow$  The software includes a sample HMI (DemoMyHMI.xmI)

These files are installed for the sample HMI:

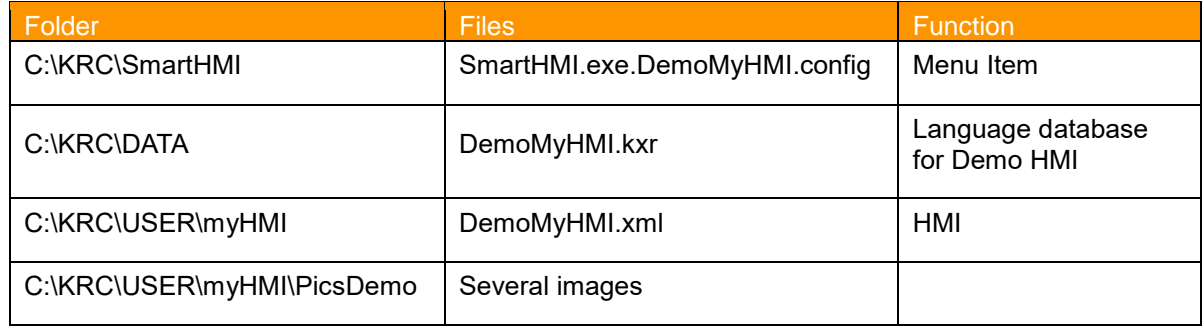

The sample HMI is fully operational and can be used as a basis for further HMI's.

## <span id="page-7-0"></span>**4 Create your own HMI called "myFirstHMI"**

To create your own HMI, it's recommended to copy an existing one and modify according to your own wishes and needs.

#### **Steps to create your own HMI**

- Copy the file "DemoMyHMI.xml" in C:\KRC\USER\myHMI to myFirstHMI.xml
- Open the menu assistant and create your menu entry (see chapter [5\)](#page-8-0)
- Edit myFirstHMI.xml on your laptop (or directly on the robot, keyboard should be attached) and modify it to your needs and wishes
- Copy the file back into the folder c:\KRC\User\myHMI
- Open the HMI from the menu  $\rightarrow$  finished

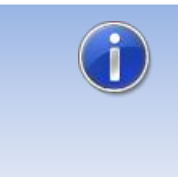

"Notepad ++" is recommended for creating and editing XML files. On the one hand, the XML content is clearly legible in terms of color and, on the other hand, basic XML errors are recognized by the XML parser contained in Notepad ++ when the file is saved.

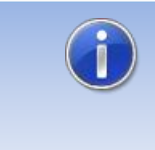

In order to present an updated XML file in myHMI, it is sufficient to close the display window of the HMI and to re-open. Changes in a KXR language file require restarting the SmartHMI, or alternatively a cold start of the robot controller.

## <span id="page-8-0"></span>**5 Create menu entry with menu assistant**

The menu assistant can be used to easily create a menu entry for your HMI.

## **Steps**

- Log into the robot as *Administrator*
- Open the menu assistant in the menu *Configuration*→ *myHMI menu assistant*
- **•** Press **Add** to create a new menu entry
- Modify all entries and press *Save*
- Close the menu assistant

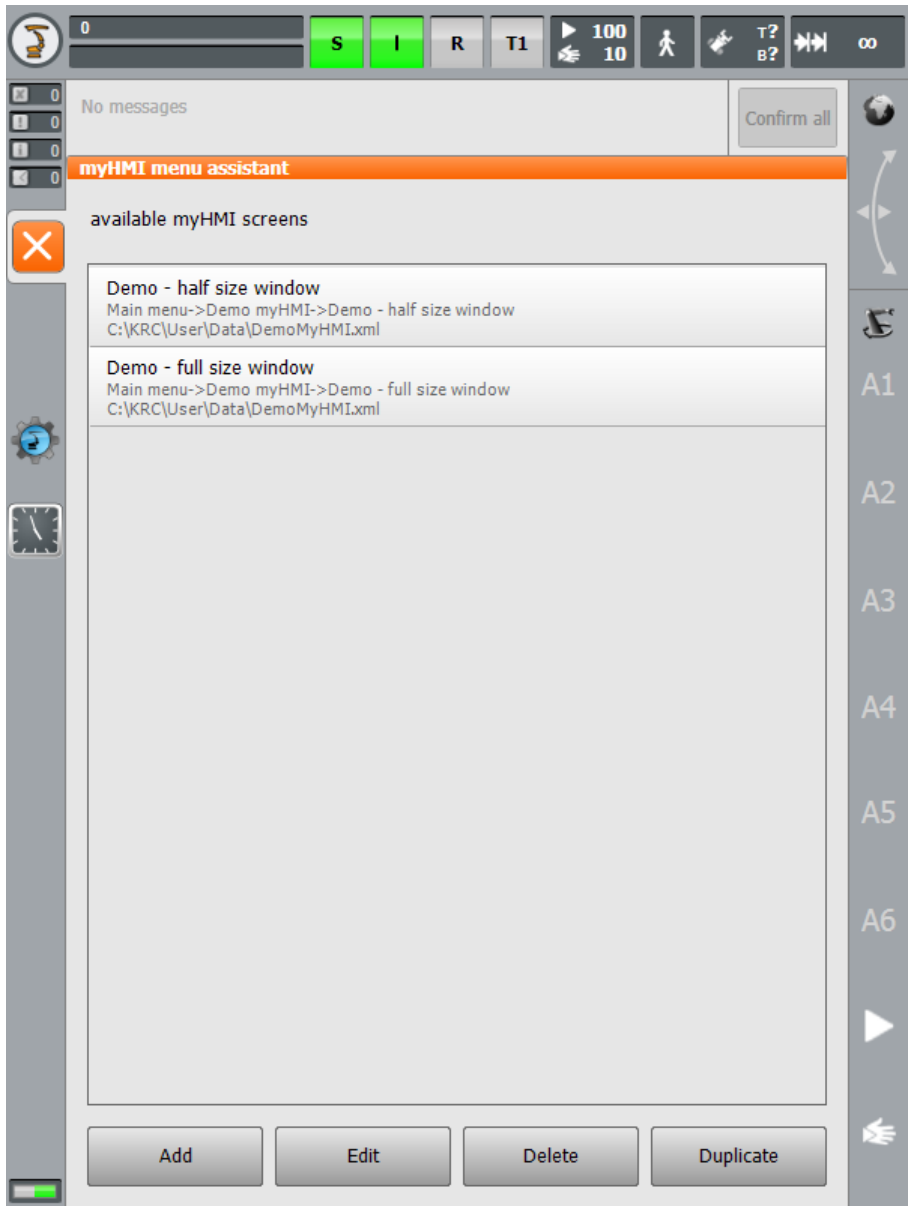

➔ Press *Add*

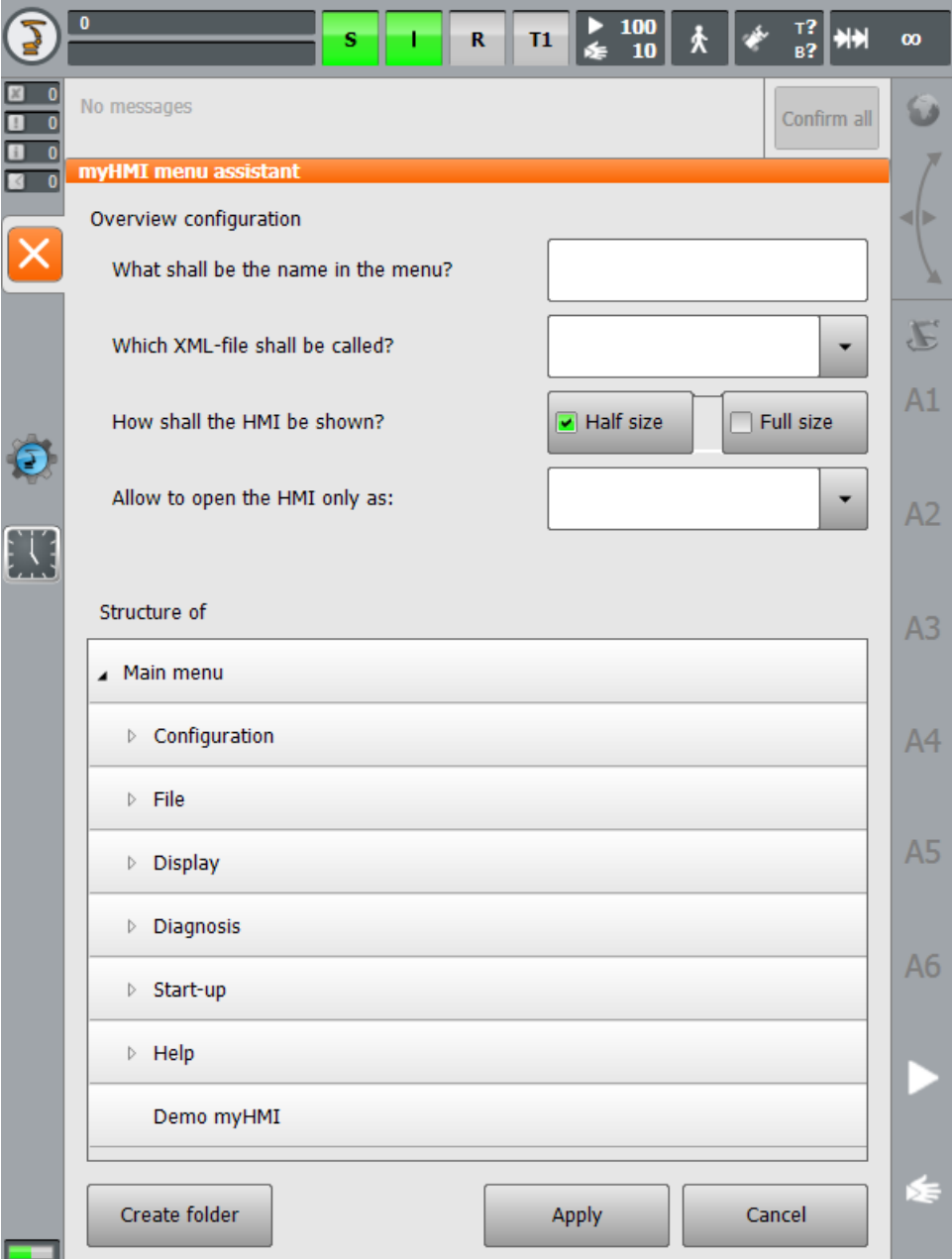

#### **Steps to create menu entry**

- Specify a name for the menu entry
- Select "myFirstHMI.xml" from the dropdown box
- Choose the height of HMI (half- or full-size window)
- Choose the operator level needed to open the HMI
- Choose in which folder the menu entry shall be located. Press *Create folder* if you want to create a new folder in the menu
- Press *Apply*

Before creating a new folder be sure that the name of the xml-file is already selected, due to the fact, that the software automatically creates a language database with a name equal to the name of the xml-file.

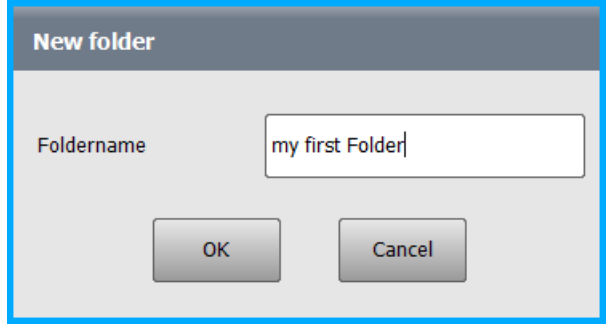

After pressing *Ok,* the software creates the menu entry and automatically creates a language database (if not already existing). This database can be used for multilingualism.

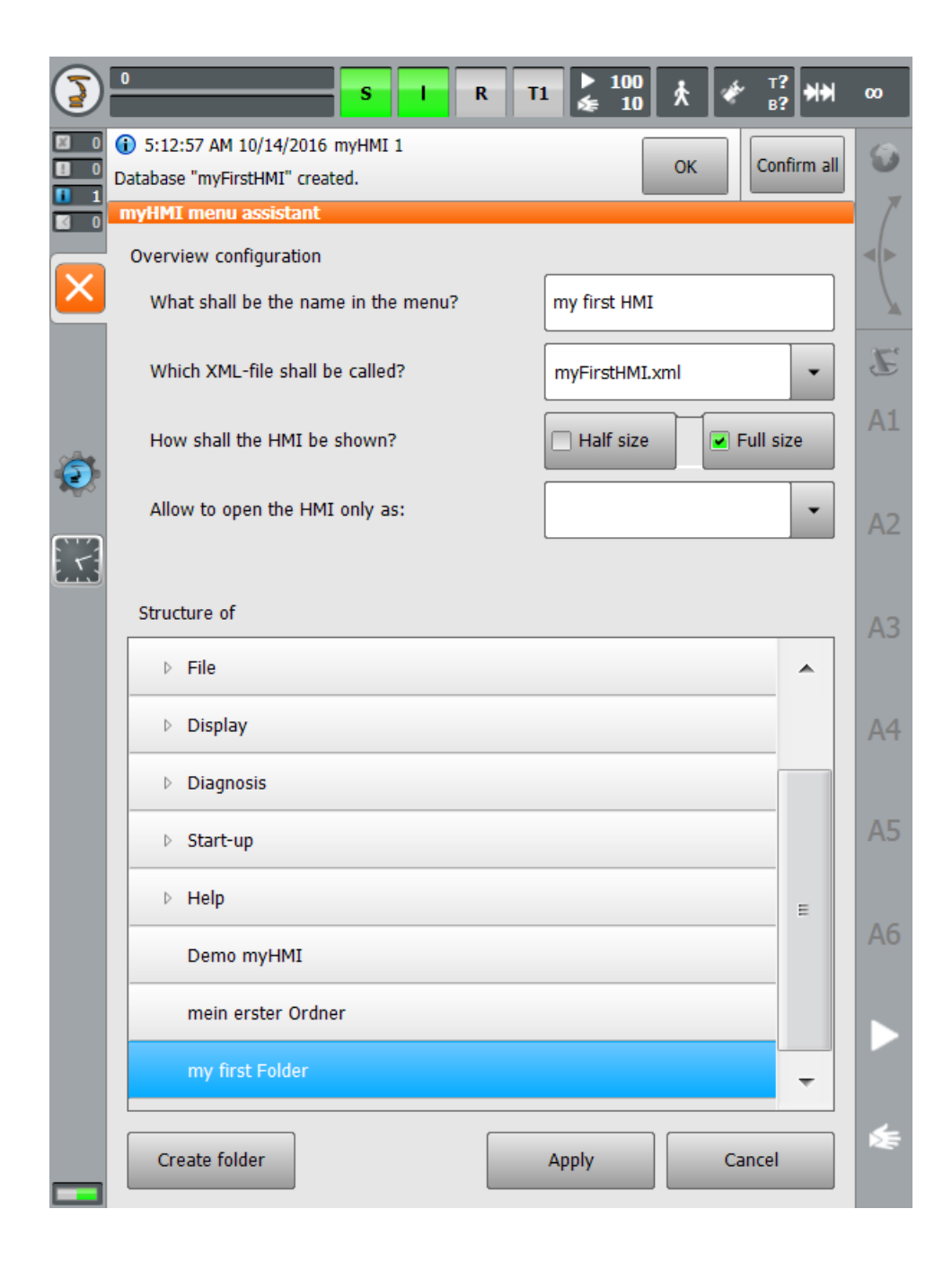

➔ Press *Apply*

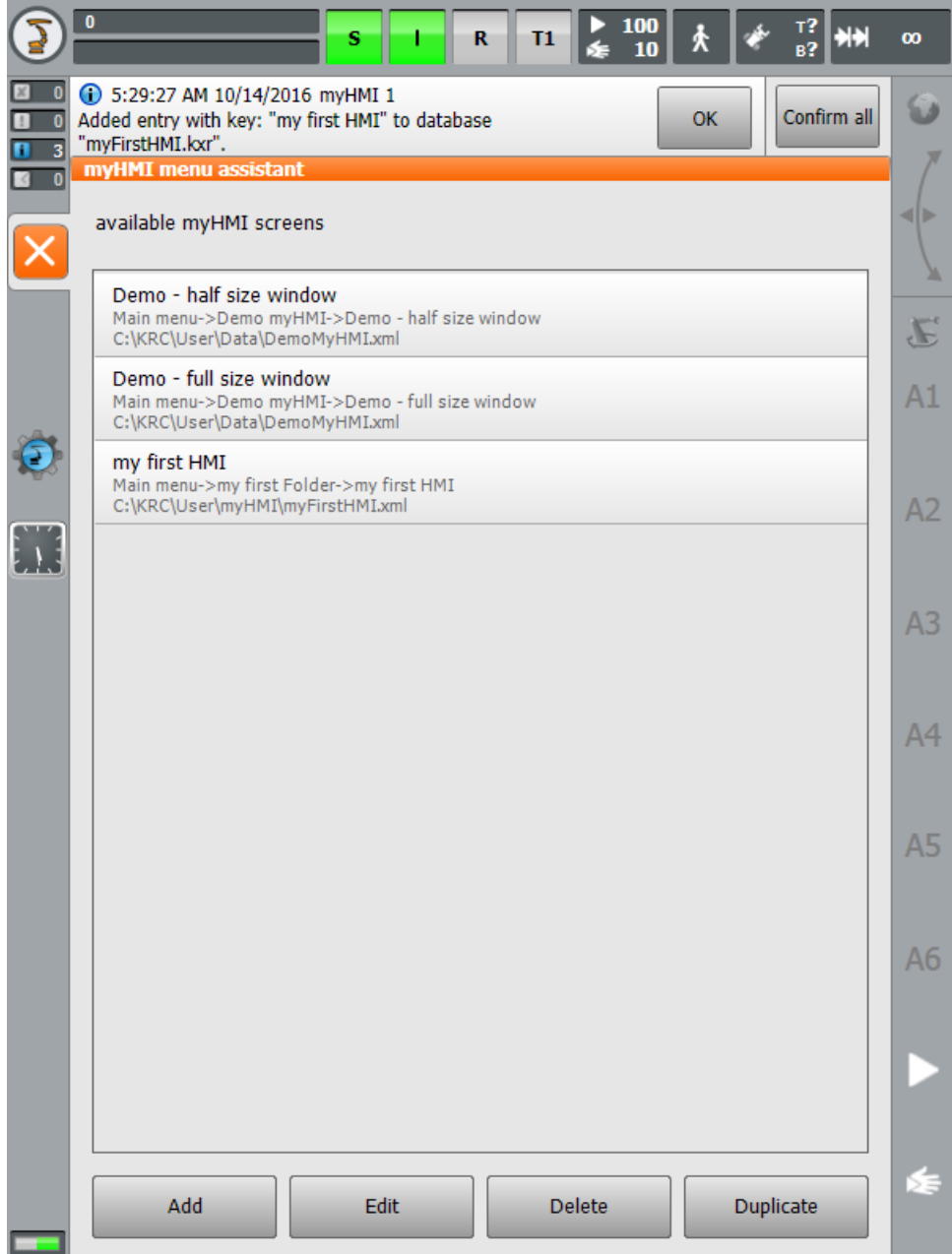

### Entry in the main menu:

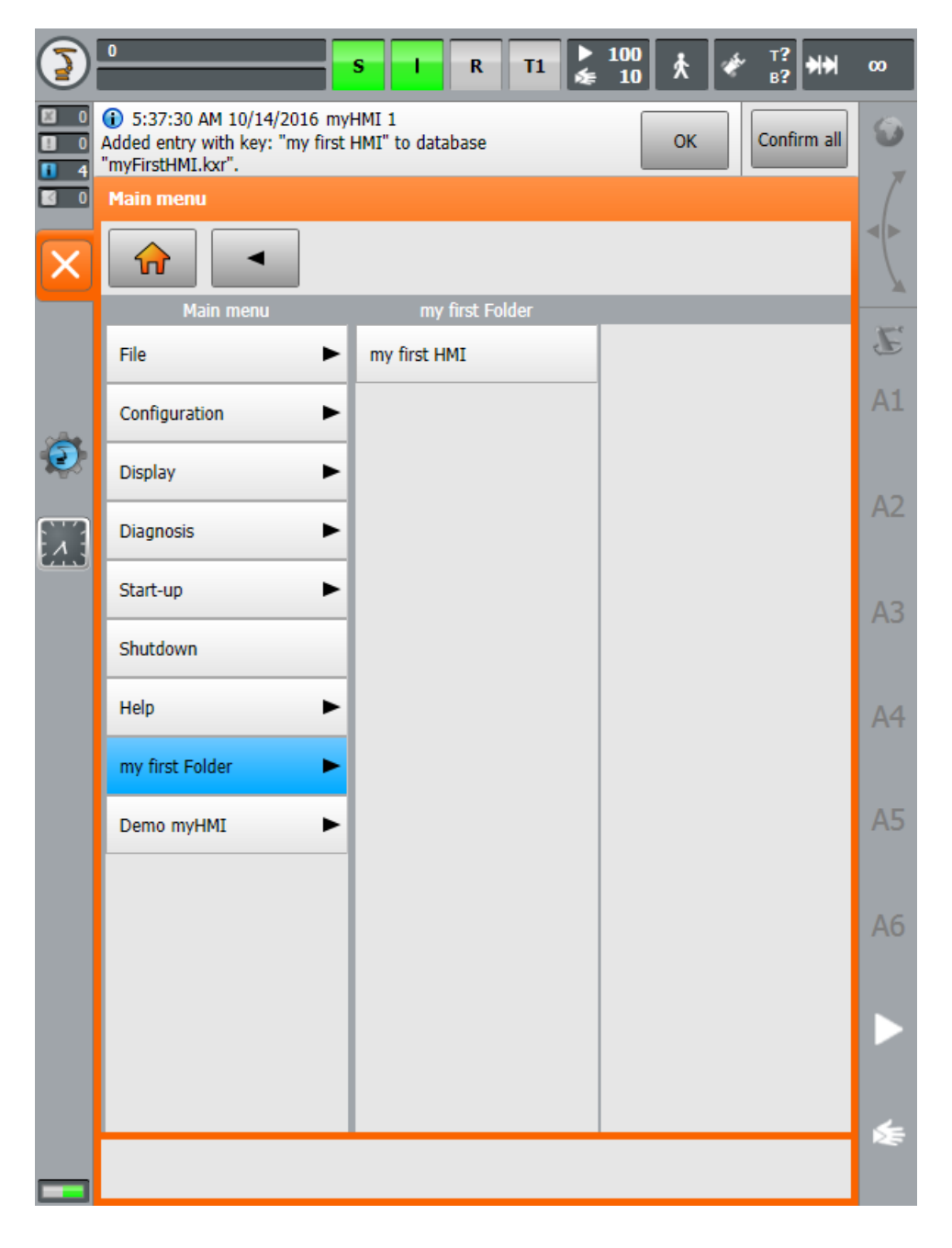

## <span id="page-14-0"></span>**6 Modify your HMI**

The HMI is represented by up to 5 tabs and up to 32 controls on each tab. The order of the tabs and the controls in the xml-file represent the order of the tab and the controls shown in the HMI.

To make a modified xml file known to the system, it is sufficient to reopen the HMI or to change the tab if HMI is already open.

## <span id="page-14-1"></span>**6.1 Create tab**

The tab are set by the element <Group Text = "......">.

#### **Example XML**

```
<Configuration Text = "MyFirstHMI">
<Group Text = "Controls">
   . . .
</Group>
<Group Text = "Advanced">
   . . .
</Group>
    . . .
</Configuration>
```
#### **Example Display**

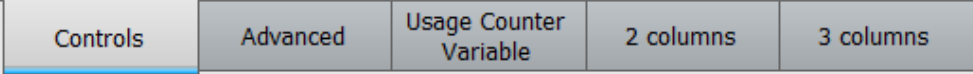

If only one tab is defined within an XML file no tab bar is displayed in the HMI. Instead, the space can be used for more controls.

### <span id="page-14-2"></span>**6.2 Create controls**

The controls are the set by <Control "=" Type ... "text =" ... "KrlVar =" ... ">.

To define controls within a tab, the entry must be located within the respective node

```
<Group Text = "Controls">
  <Control Type="Led" Text="Led1" KrlVar="$Flag[1]"/>
</Group>
```

```
Type = "...." \rightarrow specifies the type
```
Text = "...."  $\rightarrow$  specifies the description text

KrlVar = " $\dots$ "  $\rightarrow$  sets the associated variable KRL

## <span id="page-15-0"></span>**6.2.1 Overview Available Controls**

The following controls are available:

• Picture

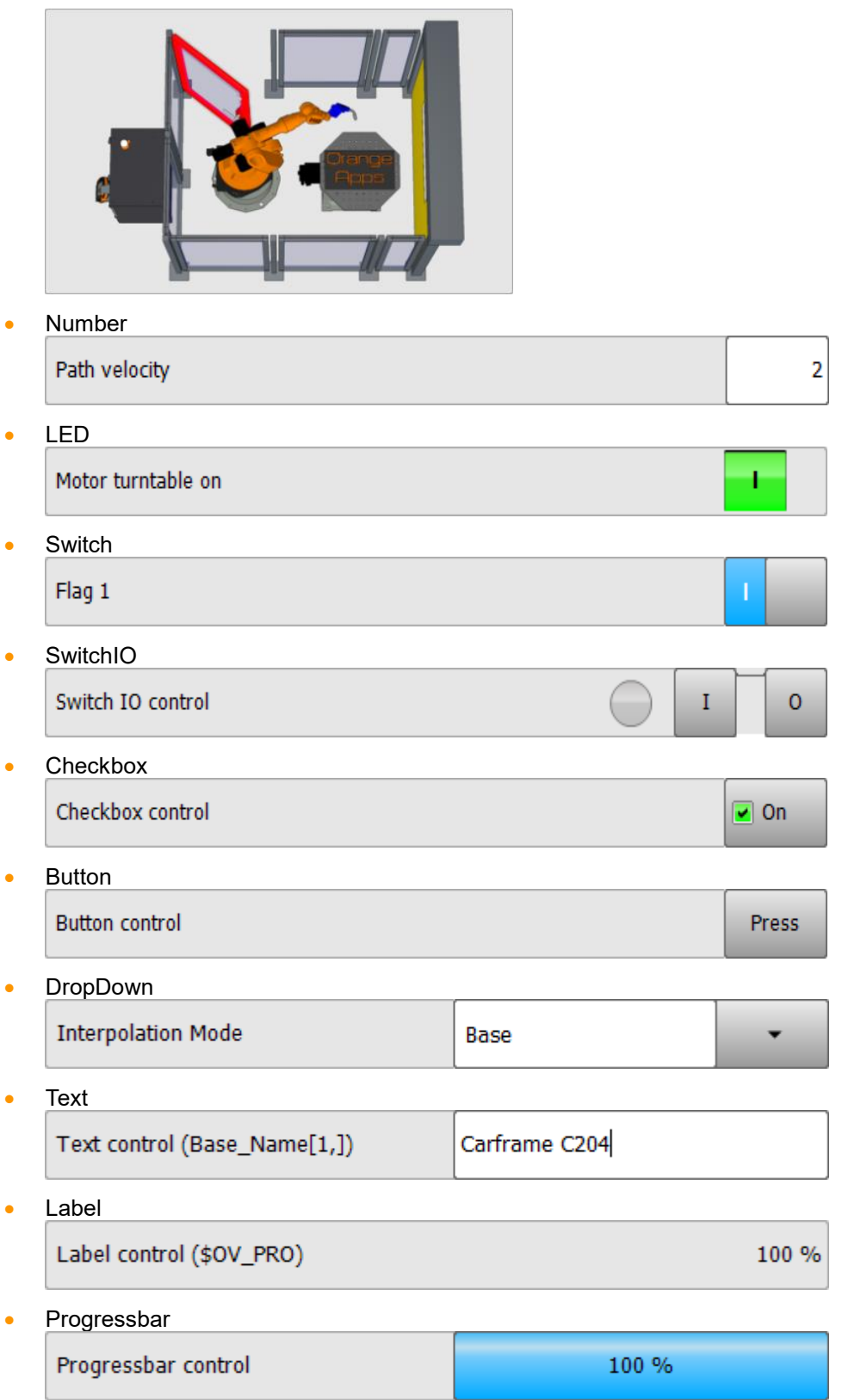

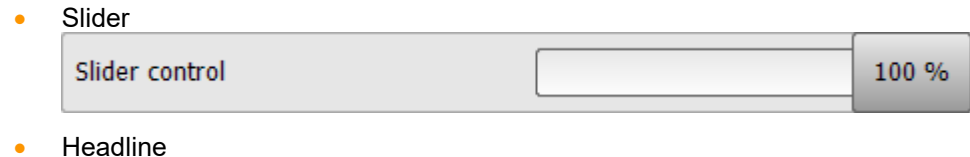

Examples for the representation of Number variables (\$OV\_PRO)

All controls can optionally be influenced by a variety of arguments in function and appearance

#### **Example for a control of the type "Number" to display INT or REAL variables**

```
<Control Type="Number" Text="Number control" KrlVar="$OV_PRO"/>
```
Number control 100

#### **Example for a control of the type "LED" to display the status of an Input**

<Control Type="LED" Text="LED control" KrlVar="\$IN[1]"/>

LED control 
$$
\overline{a}
$$

#### **More examples**

```
<Control Type="Headline" Text="Examples for the representation 
of BOOL variables ($Flag[1])"/>
            <Control Type="Led" Text="Led control" KrlVar="$Flag[1]"/>
            <Control Type="Switch" Text="Switch control" 
KrlVar="$Flag[1]"/>
            <Control Type="Checkbox" Text="Checkbox control" 
KrlVar="$Flag[1]"/>
            <Control Type="Button" Text="Button control" TextButton="Press" 
KrlVar="$Flag[1]"/>
            <Control Type="Headline" Text=" Examples for the representation 
of Number variables ($OV_PRO)"/>
            <Control Type="Number" Text="Number control" KrlVar="$OV_PRO"/>
            <Control Type="Progressbar" Text="Progressbar control" 
KrlVar="$OV_PRO" Format="0 \%" Min="0" Max="100"/>
            <Control Type="Slider" Text="Slider control" KrlVar="$OV_PRO" 
Format="0 \%" Min="0" Max="100"/>
```
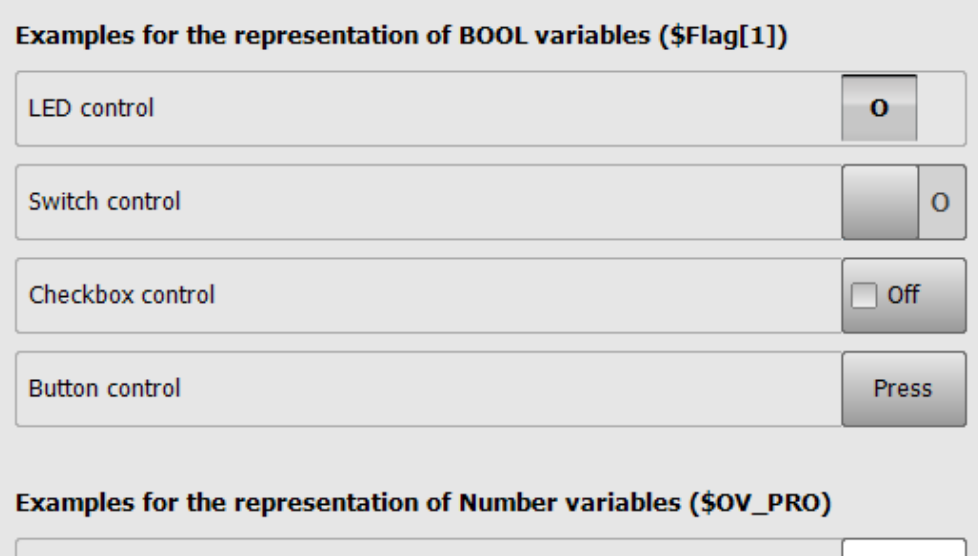

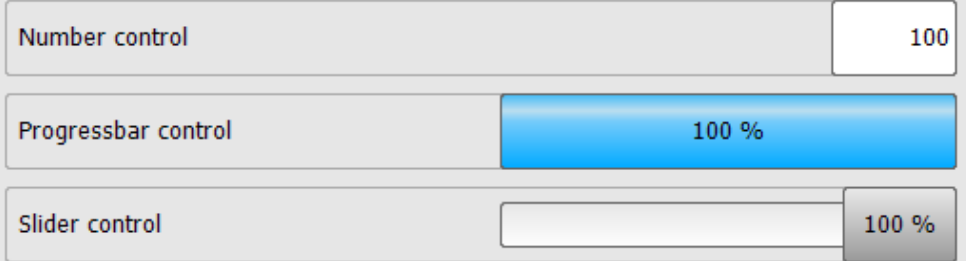

## <span id="page-18-0"></span>**6.2.2 Optional arguments for control and display elements**

For each control are further arguments are available. These arguments effect the appearance and behavior of each control.

## **Description of all possible arguments**

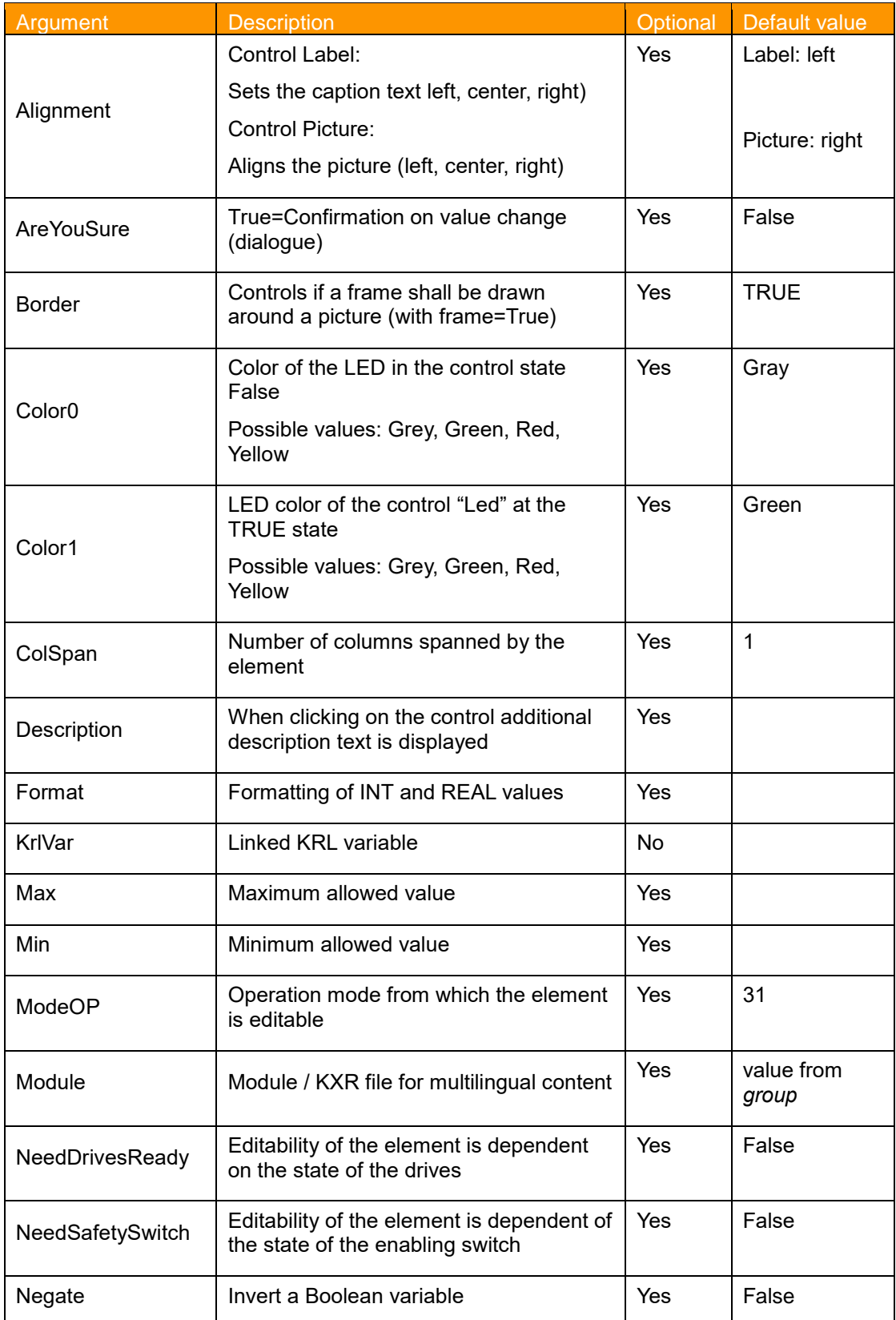

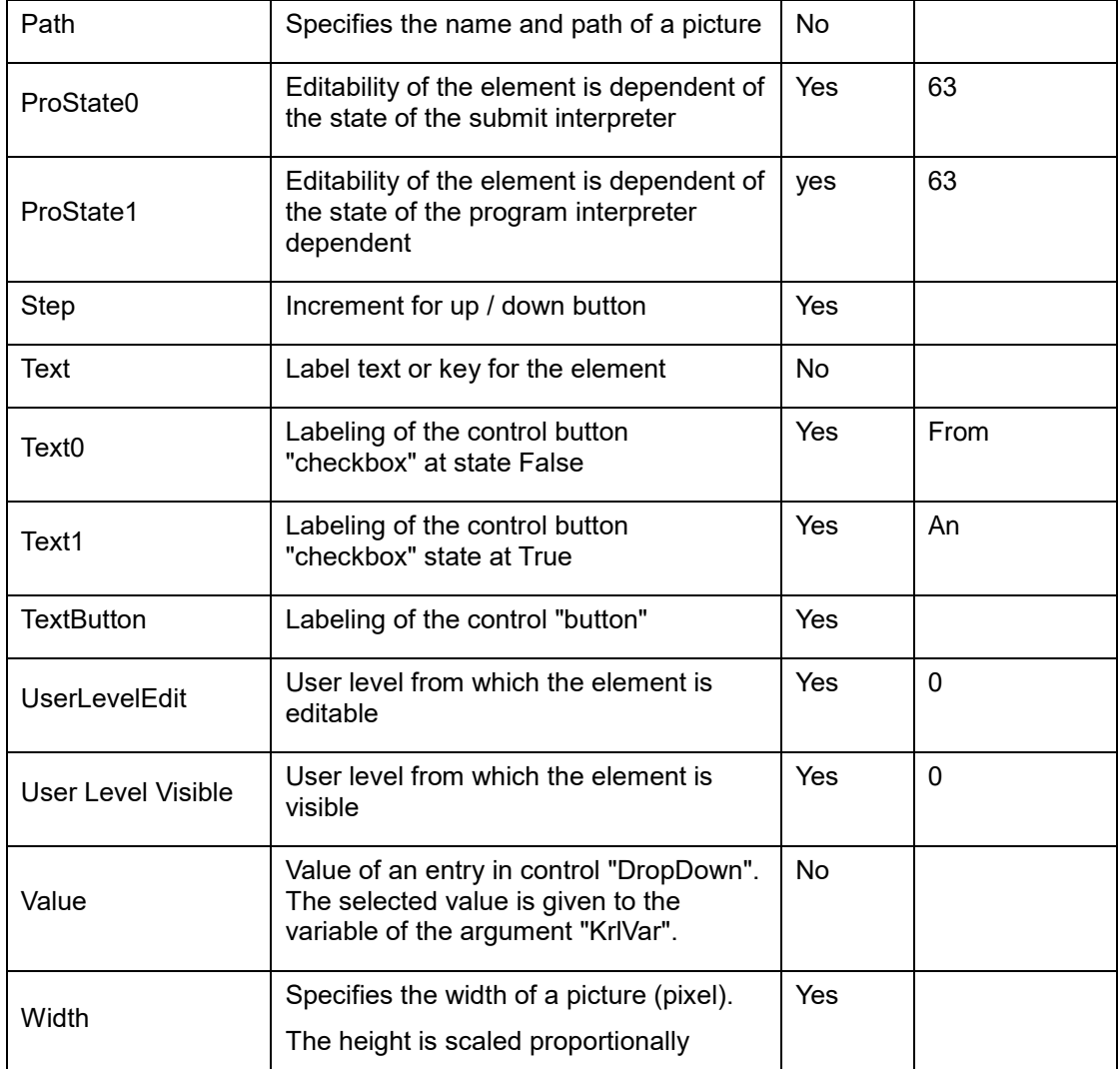

## **Arguments / element array**

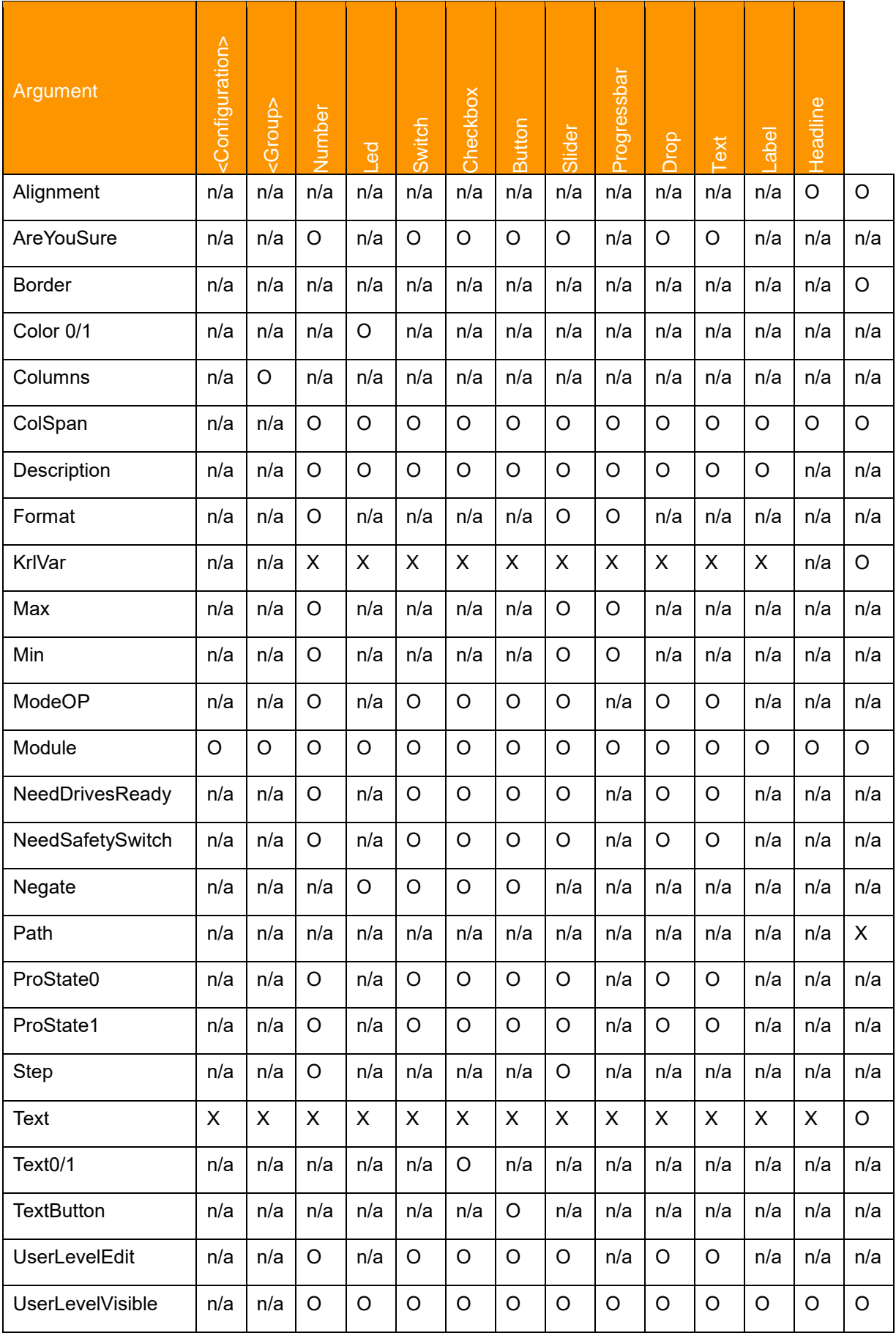

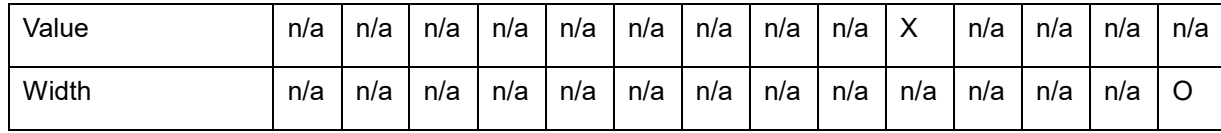

X: Specification mandatory | O: Optional specification | n/a:not available

### **Example 1**

```
<Control Type="Led" Text="Led with colors Red and Green" 
Description="choose between these colors: Gray, Green, Yellow, Red" 
KrlVar="$FLAG[1]" Color0="Red" Color1="Green"/>
```
Led with colors red/green

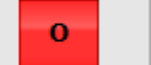

### **Example 2**

```
<Control Type="Number" Text="optional up/down buttons and min/max Value" 
KrlVar="$OV_PRO" Step="10" Min="0" Max="100"/>
```
optional up/down buttons and min/max

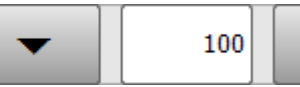

## <span id="page-22-0"></span>**6.2.3 Arrange Controls in columns**

All controls can be arranged in up to three columns each line. By default, the number of columns is 1. In order to specify more columns, the attributes *Columns* and *ColSpan* can be used. *Columns* is used within the attribute *Group* and is therefore valid for the whole tab. The attribute *ColSpan* is used for single controls in order to stretch a control across the given number of columns.

Maximum value for both attributes is 3.

### **Example**

```
<Group Text="3Columns" Columns="3">
     <Control Type="Headline" Text="Input 1-6" ColSpan="3"/>
      <Control Type="Led" Text="Flag1" KrlVar="$FLAG[1]" ColSpan="2"/>
     <Control Type="Switch" Text="" KrlVar="$Flag[1]"/>
     <Control Type="Led" Text="Input 1" KrlVar="$FLAG[1]"/>
     <Control Type="Led" Text="Input 2" KrlVar="$FLAG[2]"/>
     <Control Type="Led" Text="Input 3" KrlVar="$FLAG[3]"/>
     <Control Type="Led" Text="Input 4" KrlVar="$FLAG[4]"/>
     <Control Type="Led" Text="Input 5" KrlVar="$FLAG[5]"/>
     <Control Type="Led" Text="Input 6" KrlVar="$FLAG[6]"/>
</Group>
```
- → All controls in the tab will be arranged in three columns except the ones with specified attribute column span
	- The 1'st control "Headline" is stretched across 3 columns
	- The 2'nd control "Led" is stretched across 2 columns

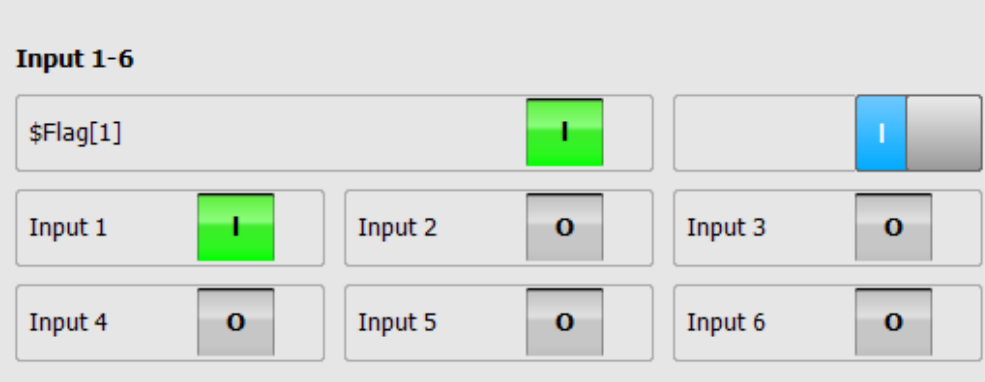

### <span id="page-23-0"></span>**6.3 Multilingualism**

When selecting another HMI language, all text can be translated automatically. For this purpose, so-called "Keys" must be given within the argument text = "....". In order for these "Keys" being translated, the "Keys" and the corresponding translation texts must be entered in the KXR file "myFirstHMI.kxr".

**Steps**

- Edit the language database myfirstHMI.kxr file and replace all entries "Demo" to "myFirstHMI"
- Optionally add or change entries and save the file. Entries can be copied from DemoMyHMI.kxr
- Restart the robot

#### **Example 1, specify a translation file in the XML file for a specific control**

```
<Control Type="Led" Text="LED1" KrlVar="$FLAG[1]"
```
#### → **Entry in myFirstHMI.kxr**

```
 <uiText key="LED1">
  <text xml:lang="de-DEV">Motor läuft</text>
   <text xml:lang="en-DEV">motor is running</text>
 </uiText>
```
#### xml:lang="**en-DEV"** → **translation for the language english**

➔ Shown HMI when language English is set

motor is running

#### **Available languages**

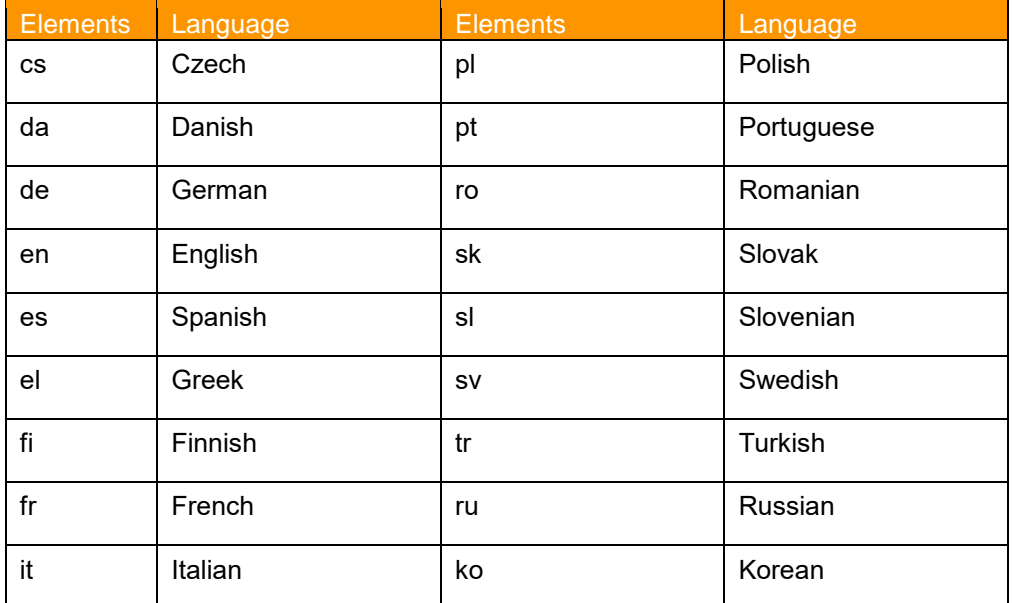

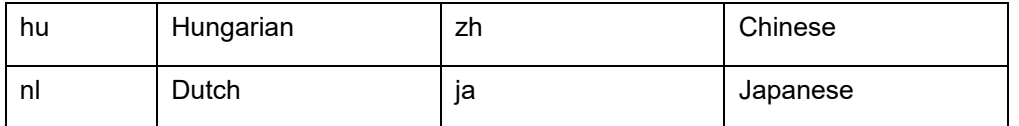

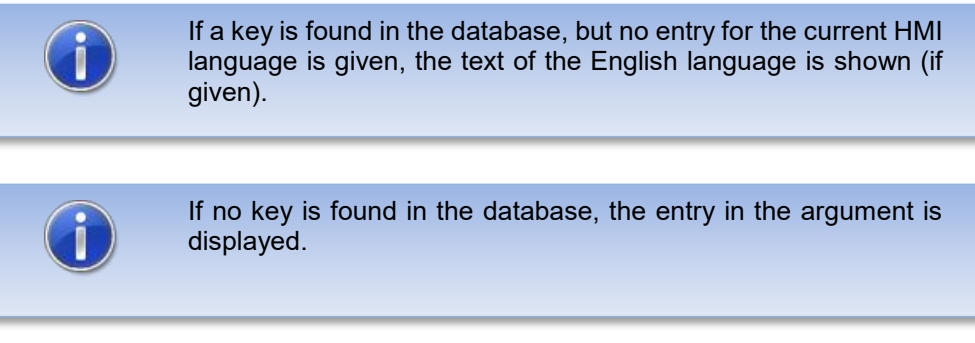

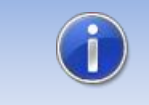

The kxr-file must have the encoding "UTF-8". We recommend to use Notepad++ as editor.

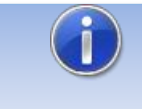

**In order to take changes in the kxr-Database into effect, the robot or the SmartHMI has to be restarted**